## REGISTRATION AND ABSTRACT

Step 1.

Go to the [registration form](https://isyp.web.uah.es/registration-abstract/) and fill in the fields with your personal data (message field is optional).

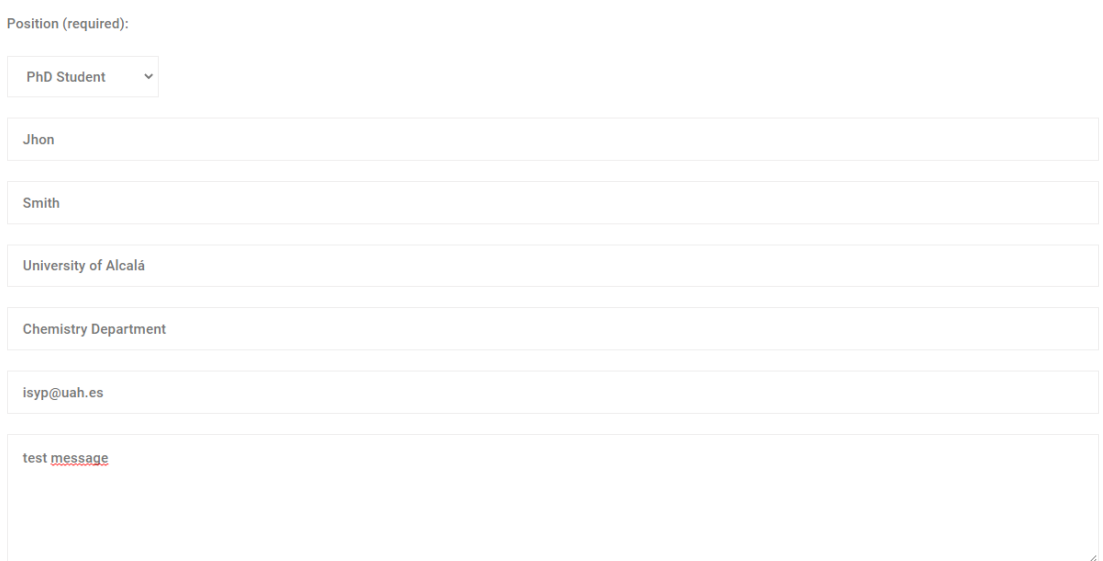

Step 2.

[Download](https://isyp.web.uah.es/wp-content/uploads/2021/06/isyp-abstract_template.docx) and complete the abstract template (you can find the "download button" at the final of this form, please read the instructions).

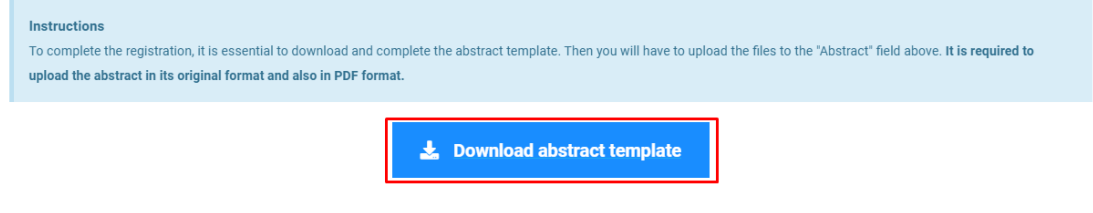

Step 3.

Save and upload the abstract template, **it is required to upload the abstract in its original format and also as a PDF format**.

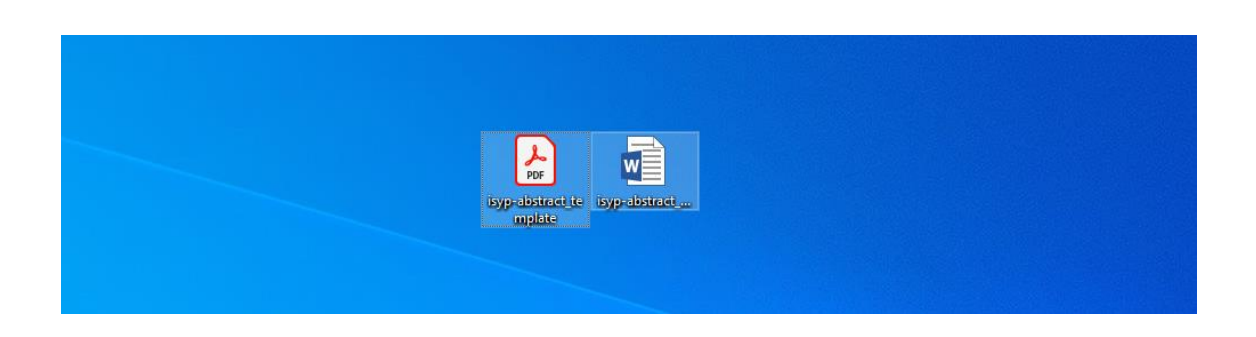

## Step 4.

After uploading the abstract template in its original format and PDF format, you just have to accept the privacy policy and you can send the form.

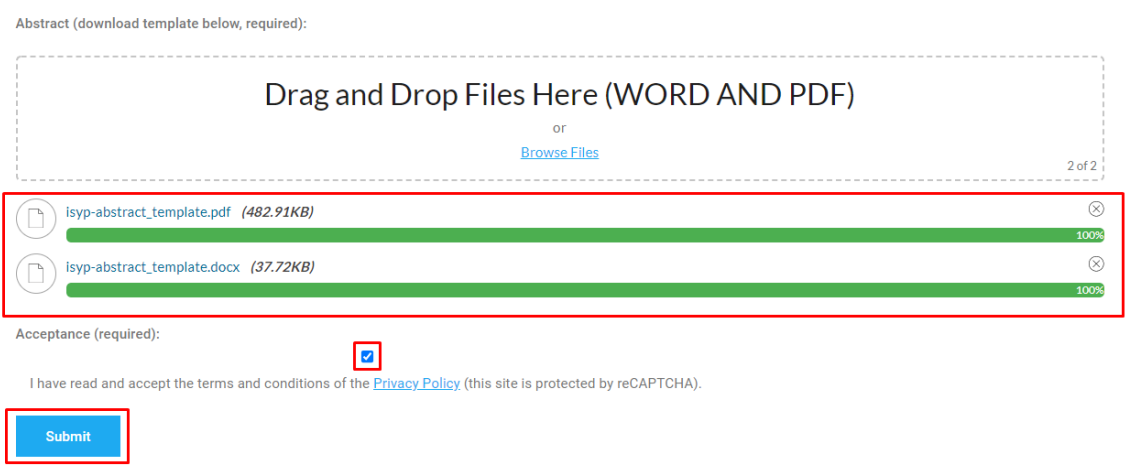

Step 5.

Done, you will now receive a confirmation email with all the information you have provided us.